**Réaliser une capture d'écran vidéo sous MacOS X Mavericks gratuitement**

## Publié le 7 mai 2014

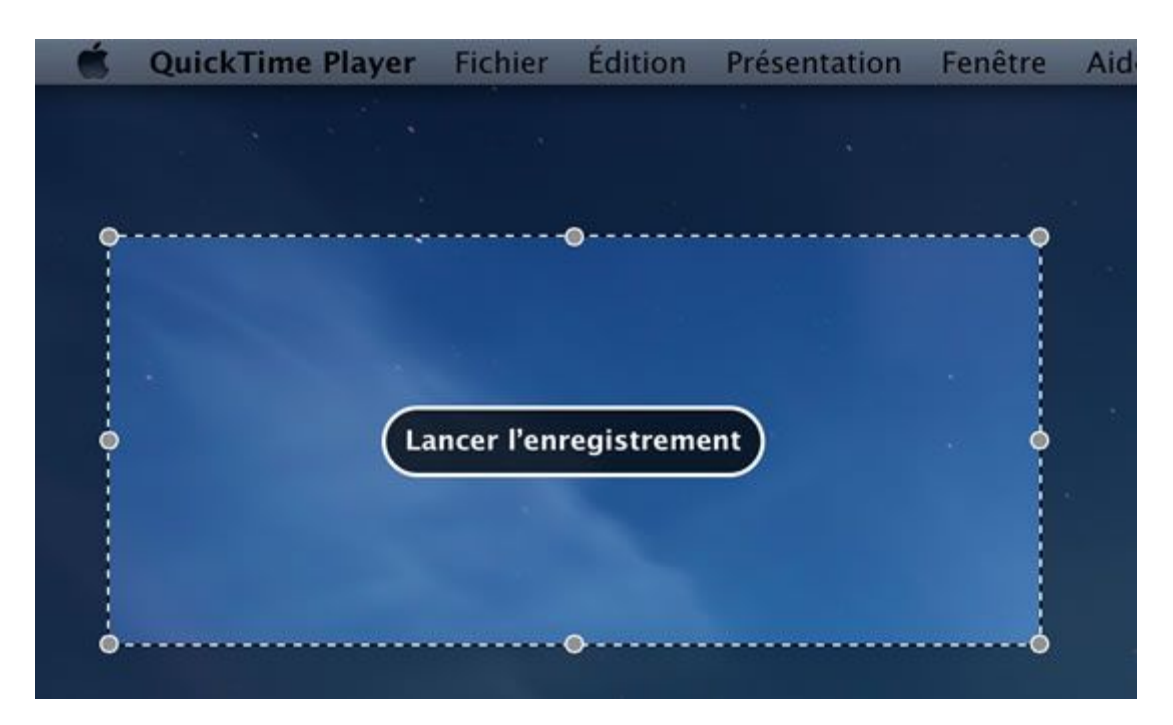

Effectuez une capture vidéo de son écran n'a jamais été aussi simple et rapide avec MacOS X Mavericks. Et ce, gratuitement !

Pour cela, ouvrez **Quick Time Player** à l'aide de **Spotlight**.

Dans la barre de menu, cliquez sur **Fichier**, **Nouvel Enregistrement de l'écran**.

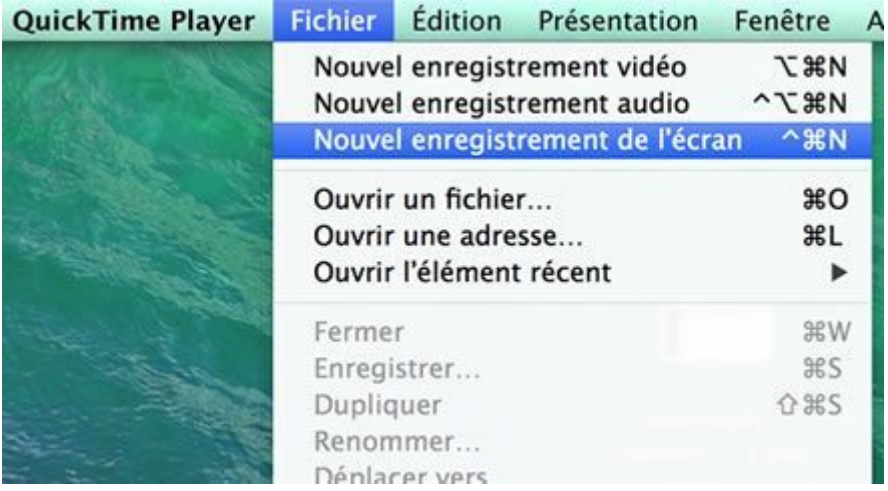

*Capture d'écran – Menu Fichier de Quick Time Player, Mavericks* 

Cliquez sur le bouton rouge d'enregistrement.

*Source : JP Douet, https://protuts.net*

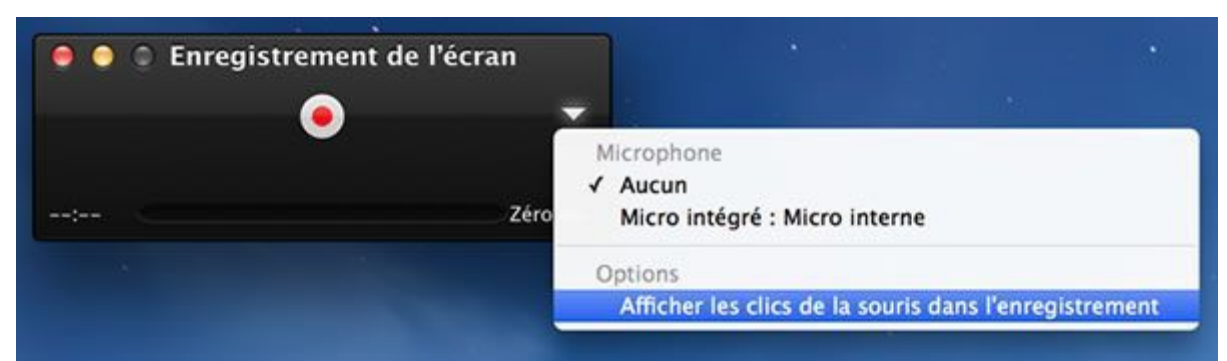

*Capture d'écran – Options d'enregistrement, Mavericks* 

Définissez une zone de l'écran à enregistrer à traçant un **rectangle** à l'aide de souris.

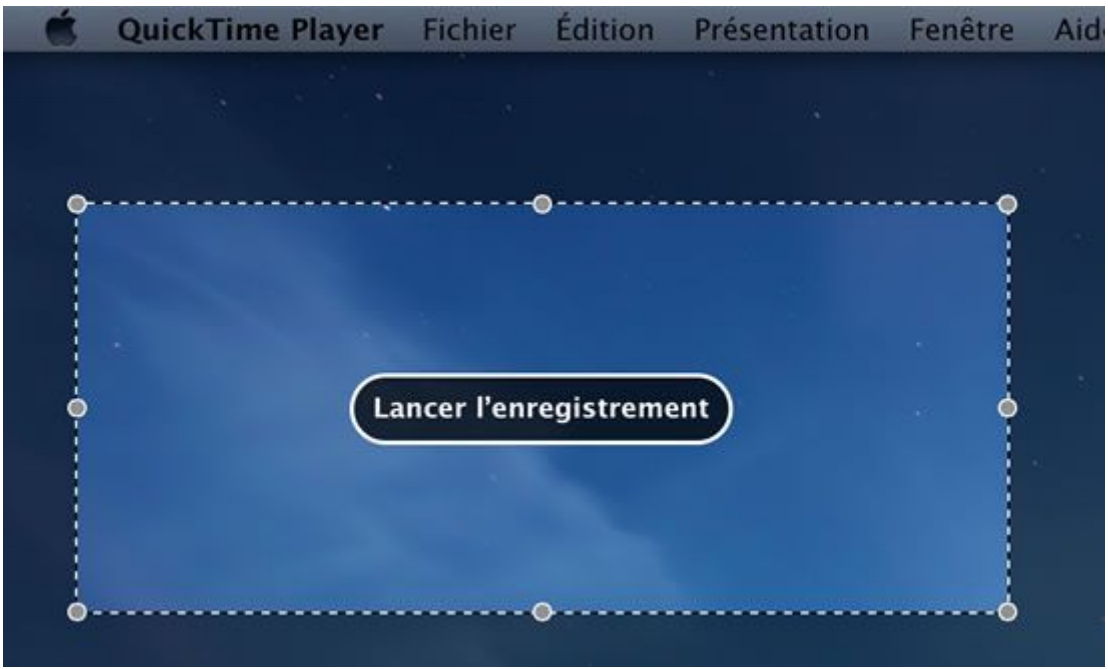

Pour capturer la totalité de l'écran, faites tout simplement un clic.

*Capture d'écran – Définition de la zone d'enregistrement de l'écran, Mavericks* 

L'enregistrement démarre.

Une fois terminé, cliquez sur l'icône en forme de **carré** situé dans la barre de menu.

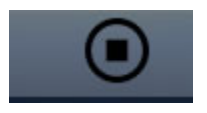

*Capture d'écran – Arrêt de l'enregistrement de l'écran, QuickTime* 

Il ne vous reste plus qu'à exporter cette vidéo (**Fichier** puis **Exporter**) en HD et l'éditer dans **iMovie** pour en faire un montage par exemple.

## **Fusionner plusieurs fichiers vidéos avec QuickTime Player sous MacOS X Yosemite**

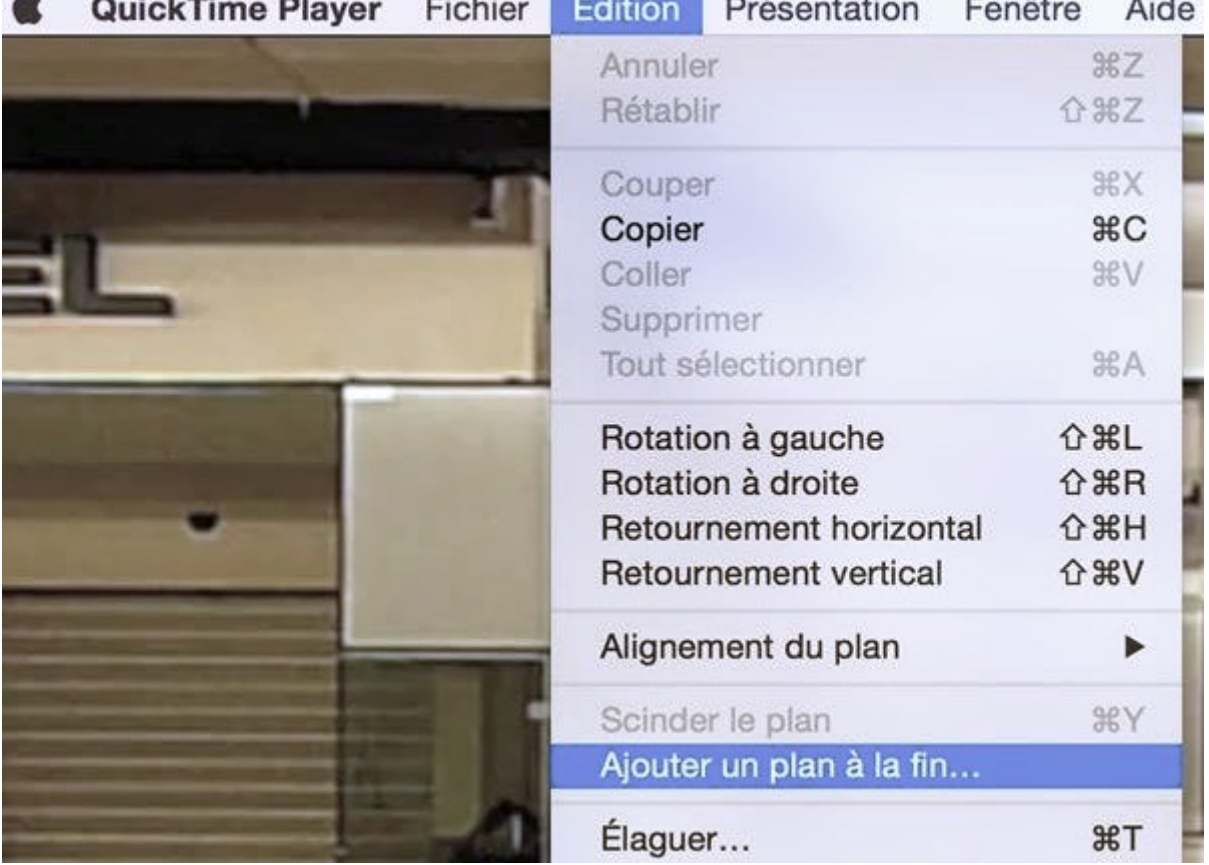

Publié le 3 janvier 2015

QuickTime Player sous MacOS X s'avère être, comme son homologue pour les images Aperçu, un logiciel assez puissant si l'on y regarde de plus près. Apprenez dans cet article à monter des séquences vidéos entre-elles, les élaguer…

Pour ce faire, ouvrez **QuickTime Player**. Commencez par ouvrir un fichier vidéo.

Cliquez ensuite sur **Édition** puis **Ajouter un plan à la fin**.

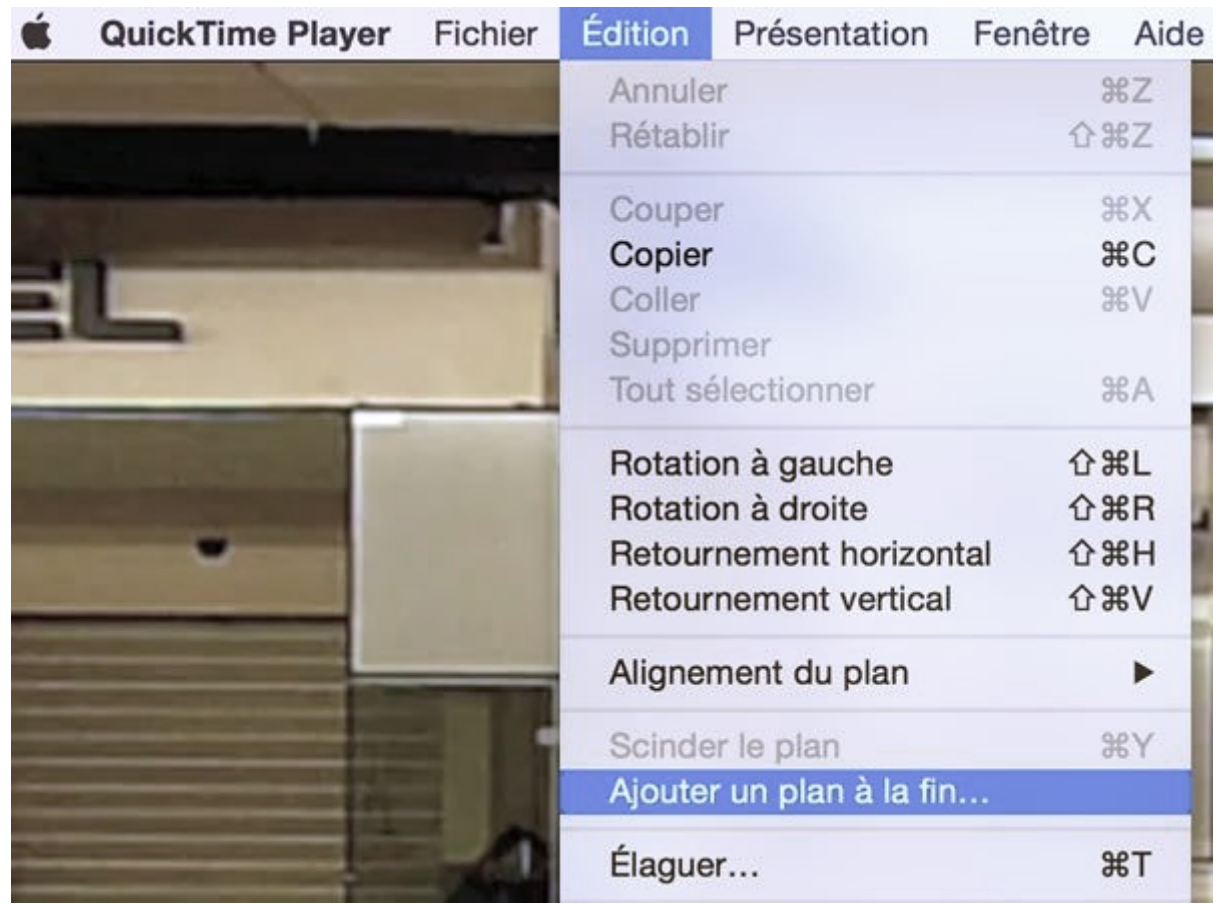

*Capture d'écran – Ajouter un plan à la fin, QuickTime Player*

Rechercher sur votre Mac un fichier à ajouter à la timeline. Le nouveau plan s'ajoute à la fin de votre séquence.

Vous pouvez modifier l'ordre des plans via des glisser-déposer, les élaguer (sélectionnez-en un et faites **Édition**, **Élaguer**) ou les supprimer.

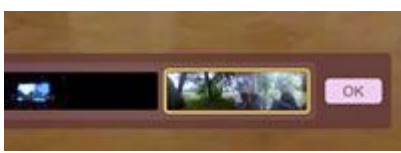

*Capture d'écran – Fusion de fichiers vidéos avec QuickTime Player sous MacOS X*

Une fois que vous êtes satisfait, cliquez sur **OK** dans la timeline.

N'oubliez pas d'exporter votre nouvelle vidéo via **Fichier**, **Exporter**.